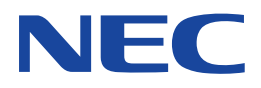

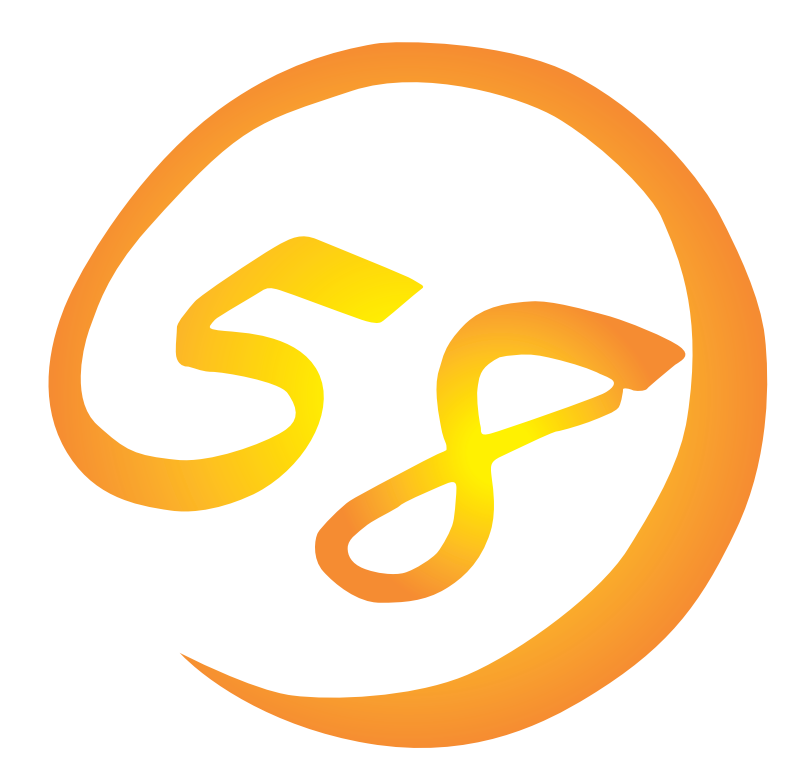

NEC Expressサーバ・ワークステーション Express5800シリーズ

**Global Array Manager Server (Windows 2000/Windows NT版)**

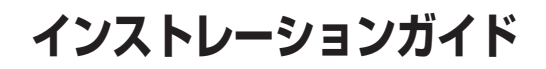

ONL-2013aE-COMMON-006-99-0108

#### 商標について

ESMPROは日本電気株式会社の登録商標です。 EXPRESSBUILDERは日本電気株式会社の商標です。 Microsoft、Windows、Windows NT、MS-DOSは米国Microsoft Corporationの米国およびその他の国における登録商標または商標 です。 Intel、Pentiumは米国Intel Corporationの登録商標です。 NovellおよびNetWareは米国Novell, Inc.の登録商標です。

ATは米国International Business Machines Corporationの米国およびその他の国における登録商標です。

Mylexは米国Mylex Corporationの登録商標です。

#### 記載の会社名および商品名は各社の商標または登録商標です。

Windows 2000はMicrosoft® Windows® 2000 Server operating systemおよびMicrosoft® Windows® 2000 Advanced Server operating system、Microsoft® Windows® 2000 Professional operating systemの略称です。

Windows NTはMicrosoft® Windows NT® Server network operating system version 3.51/4.0およびMicrosoft® Windows NT® Workstation network operating system version 3.51/4.0の略称です。

Windows MeはMicrosoft® Windows® Millennium Edition Operating Systemの略称です。

Windows 98はMicrosoft® Windows®98 operating systemの略称です。

Windows 95はMicrosoft® Windows®95 operating systemの略称です。

サンプルアプリケーションで使用している名称は、すべて架空のものです。実在する品名、団体名、個人名とは一切関係ありません。

#### ご注意

- (1) 本書の内容の一部または全部を無断転載することは禁止されています。
- (2) 本書の内容に関しては将来予告なしに変更することがあります。
- (3) NECの許可なく複製・改変などを行うことはできません。
- (4) 本書は内容について万全を期して作成いたしましたが、万一ご不審な点や誤り、記載もれなどお気づきのことがありま したら、お買い求めの販売店にご連絡ください。
- (5) 運用した結果の影響については(4)項にかかわらず責任を負いかねますのでご了承ください。

**はじめに**

このたびは、NECのExpress5800シリーズをお買い求めいただき、まことにありがとうございま す。

Express5800シリーズに添付されている「Global Array Manager Server(Windows 2000/Windows NT版)」は、本体が持つ機能をさらに拡張しクライアントサーバシステムでの信頼性を強化 するものです。

本書では、Express5800シリーズにおけるMylexディスクアレイコントローラをOS上で管理・保 守するGlobal Array Manager Server(Windows 2000/Windows NT版)について説明します。 Global Array Manager Server(Windows 2000/Windows NT版)のインストールや環境設定、ア ンインストールを行う場合にご利用ください。

本書での内容は、Windows 2000やWindows NTの機能や操作方法について十分に理解されてい る方を対象に説明しています。Windows 2000やWindows NTに関する操作や不明点について は、各OSのオンラインヘルプなどを参照してください。

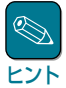

ⓦ 本体添付の「EXPRESSBUILDER」と書かれたCD-ROMのディレクトリ「¥esmpro¥i386¥gam2」 にある「readme.txt」には、本書やオンラインヘルプに記載されていない追加情報や最新情報が 記載されています。

ⓦ Global Array Managerを使用する際は、ディスクアレイコントローラのマニュアルもご覧ください。

オプションのディスクアレイコントローラを使用しているときは、ディスクアレイコントローラに 添付されている説明書もご覧ください。また、ディスクアレイコントローラに添付されているGlobal Array Managerを使用するときは、オプションボードに添付されているマニュアル類(セット アップカード、セットアップ補足手順書など)をご覧になり、オプションボードに添付されている Global Array Managerを使用して問題がないことを確認した上で使用してください。

# 本文中の記号について

本文中では次の3種類の記号を使用しています。それぞれの意味を示します。

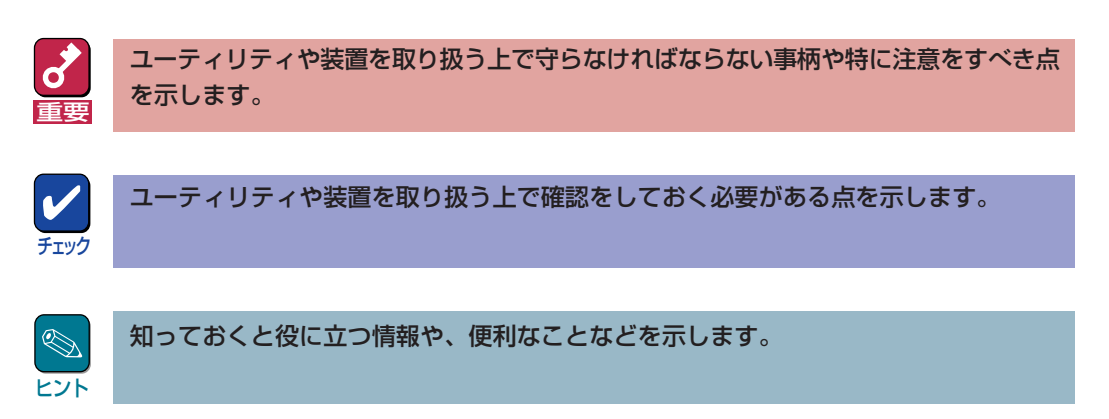

# ソフトウェア使用条件

添付のCD-ROM内のソフトウェアを使用するにあたって、添付のソフトウェアのご使用条件をお 読みになり、その内容についてご確認ならびにご承諾ください。

# ユーザーサポートについて

ソフトウェアに関する不明点や問い合わせは別冊の「ユーザーズガイド」に記載されている保守サー ビスセンターへご連絡ください。また、インターネットを使った情報サービスも行っておりますの でご利用ください。

#### http://www.express.nec.co.jp/

『58番街』:製品情報、Q&Aなど最新Express情報満載!

#### http://www.fielding.co.jp/

NECフィールディング(株)ホームページ:メンテナンス、ソリューション、用品、施設工事などの 情報をご紹介しています。

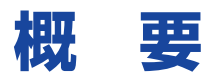

Global Array Manager(以下「GAM」と呼ぶ)は、Mylexディスクアレイコントローラ(以下「アレイ コントローラ」と呼ぶ)とそのアレイコントローラが制御しているディスクアレイシステムのコン フィグレーション、イニシャライズ、管理、モニタリング、メンテナンスを行うためのクライアン ト/サーバアプリケーションです。

# **Global Array Managerについて**

GAMは、Express5800シリーズ(システム)上で動作するGAM Serverと、管理コンピュータ上で 動作するGAM Clientから構成されます。

- GAM Server : アレイコントローラを取り付けているシステム上で動作し、GAM Clientから の管理を実現します。
- GAM Client : GUIにより、GAM Serverが動作しているシステム上のアレイコントローラを ローカルまたはネットワーク経由で管理コンピュータ(Windows 2000、 Windows 95/98/Me、またはWindows NT 4.0)から管理します。

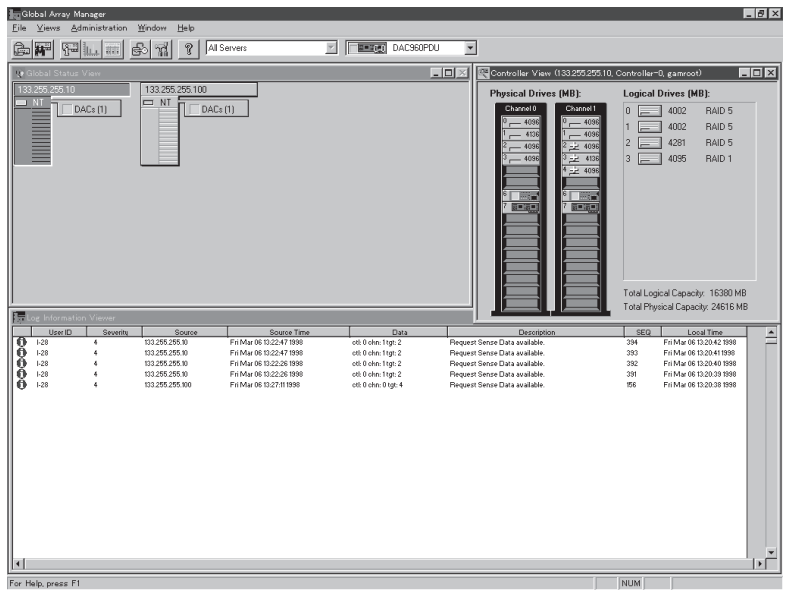

# **主な機能について**

GAMには3つの機能があります。

● コンフィグレーション機能

ディスクアレイの設定(コンフィグレーション)や再コンフィグレーションをRAID Assistを使っ て容易に行うことができます。

● モニタリング機能

GAM Serverは、ディスクアレイの状況および資源の利用状況についての情報を収集して、 GAM Clientに通知します。

GAM Clientは、これらの情報を監視(モニタリング)し、その内容をグラフィックで表示しま す。

イベントやエラーはログとして決められたファイルに登録されます。また、ESMPROと連携す ることで通報を行うこともできます。

#### ⓦ メンテナンス機能

GAM Clientは、ディスクアレイシステムをGUIで管理、メンテナンスします。動作中のディス クアレイからハードディスクを取り外す(ハードディスクの切り離しあるいはオフライン)、 ハードディスクのリビルド、ホットスペアの選択、ディスクアレイの初期化などを行うことが できます。

GAM Serverは、GAM Clientから指示された命令を実行します。

# **使用上の注意**

GAMを使用する際の注意事項について説明します。

- GAMをインストールしたシステムではハードウェアやOSがサポートしていても以下の機能を 使用することができません。
	- PCI Hot Plug

PCI Hot Plug機能を使用してシステム動作中にPCIカードの挿抜を行うことができま せん。PCIカードの挿抜はシステムの電源をいったんOFFにしてから行ってください。

 $-$  ACPI

システムを休止状態やスタンバイ状態にしないでください。なお、システムの休止状 態やスタンバイ状態への移行を抑止するために、付録にある「電源制御抑止ドライバの セットアップ」を行ってください。

● GAM ServerとGAM Clientを課金対象のネットワークで使用することはお勧めできません。 GAM ServerとGAM Clientは定期的に通信を行っています。

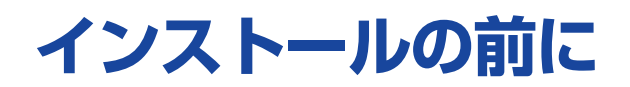

ここではGAMをインストールする前に知っておいていただきたい事柄について説明します。

# **動作環境 ~GAM Server 3.04~**

GAMが動作するために必要な環境について説明します。

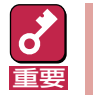

1つのシステムに複数のGAM Serverをインストールしないでください。

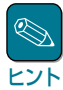

各GAM Serverが制御可能なアレイコントローラについては付録を参照してください。また、GAM ServerとGAM Clientの組み合わせについても付録を参照してください。

- ⓦ ハードウェア
	-
	- ー 本体 : Mylexディスクアレイシステムを構築している Express5800シリーズ
		-
	-
	- メモリ : OSの動作に必要なメモリ+1MB以上
	- ハードディスクの空き容量 : 2MB以上(インストール時にはさらに4MB以上の ディスク空き容量が必要)
- ソフトウェア
	- Microsoft Windows 2000
	- Microsoft Windows NT 4.0
	- Mylex ディスクアレイコントローラドライバ(dac2nt4.sys、dac2w2k.sys、 dac960nt.sys)

ドライバ名は使用するOSやディスクアレイコントローラにより異なります。

#### ● 対応するGAM Client

- GAM Client 3.04

# **準 備**

インストールやセットアップをする前に必要な準備について説明します。

GAM Serverをインストールするときは、次に示す準備をしておく必要があります。

- 制御の対象となるアレイコントローラが取り付けられていること。
- Administratorsグループでログオンされていること。
- Windows 2000、またはWindows NTのTCP/IPの設定が終了していること。
- システムのアップデートが終了していること。
- インストール/アンインストール時は、SNMPサービスが停止していること。
- Mylexディスクアレイコントローラドライバが組み込まれていること。

# **インストール**

GAM Serverのインストール方法について説明します。

ヒント

- 購入時のシステムにGAM Serverがすでにインストールされている場合(カスタムインストー ルモデル)は、次の作業を後述の環境設定に従って実行してください。
	- GAM管理者用のアカウント(gamroot)にパスワードを設定してください。
	- 本Express5800シリーズ以外に本Express5800シリーズのディスクアレイを管理する GAM Clientが存在する場合は、GAM Serverの環境設定ファイルを修正してください。
- ⓦ あらかじめインストールされているGAM Serverの出荷時の設定値を巻末の付録にまとめてい ます。ご確認ください。

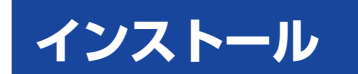

次の手順に従ってGAM Serverをインストールしてください。

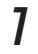

1 装置本体の電源をONにして、Windows 2000またはWindows NT 4.0を起動する。

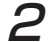

2 本体添付の「EXPRESSBUILDER」と書かれたCD-ROMをドライブにセットする。

マスターコントロールメニューが表示されます。

ヒント� インストールされるGAM Serverはそのインストール環境によって異なります。イン ストールされるGAM Serverについては付録を参照してください。なお、特定のバー ジョンのGAM Serverをインストールする場合は、各バージョン個別のインストーラ を起動し、手順6へ進んでください(個別のインストーラの起動方法については付録を 参照してください)。

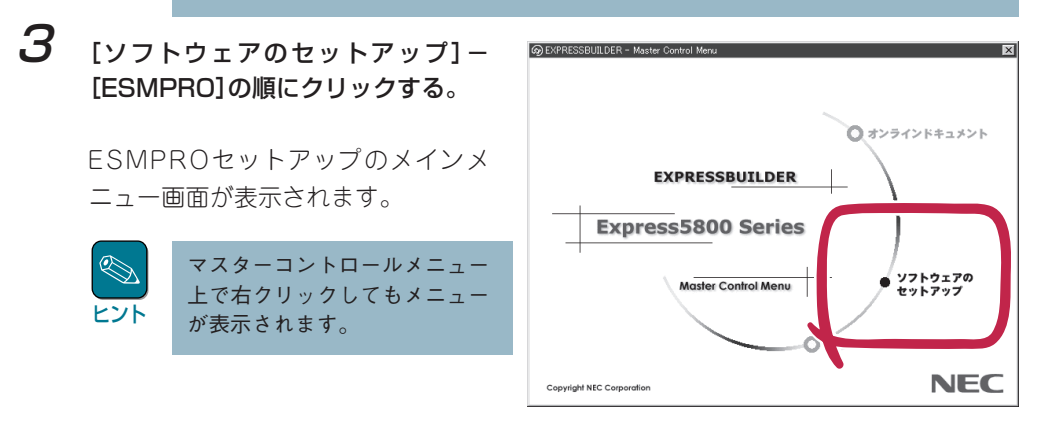

## 4 [関連ユーティリティメニューへ]をクリックする。

[関連ユーティリティメニュー]ダイアログボックスが表示されます。

 $\,5\,$  [Global Array Manager]をクリックする。

[セットアップオプションの選択]ダイアログボックスが表示されます。

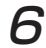

 $6$  [GAM Serverインストール]を選 び、[次へ]ボタンをクリックする。

> [セットアップの完了]ダイアログボッ クスが表示されます。

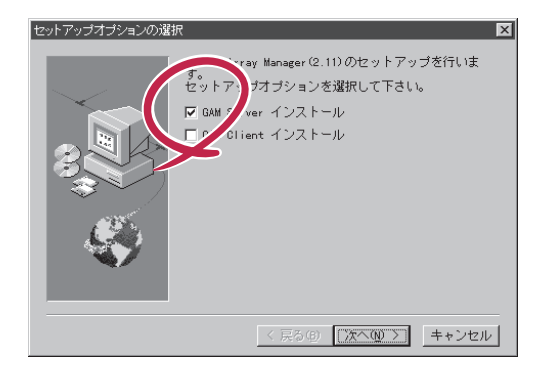

7 [Global Array Manager[x.xx]の 環境設定を行います。]チェックボッ クスにチェックマークをつけて、[終 了]ボタンをクリックする。

> Global Array Managerのコンフィグ ウィザード(環境設定ツール)が起動 し、環境設定を新規に行うかどうかを 確認する[質問]ダイアログボックスが 表示されます。

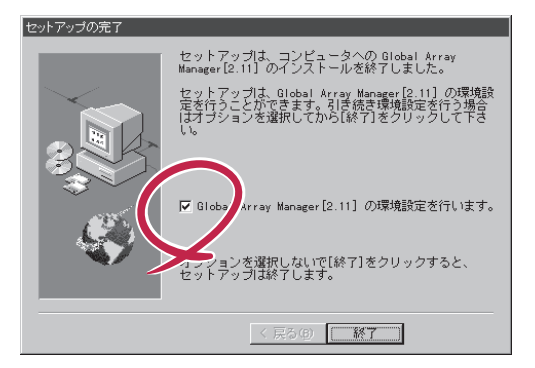

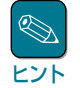

チェックボックスのチェックを外して[終了]ボタンをクリックするとGAM Serverの インストールが終了します(終了後、システムを再起動してください)。 GAM Serverのインストール先のWindowsシステムディレクトリの「Gamserv」ディレ クトリ内の「Configwz.exe」を起動することにより、コンフィグウィザードでの環境設 定を行うことができます(9ページの「環境設定」を参照してください。)

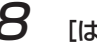

 $8$  [はい]ボタンをクリックする。

[サーバーのイベントログファイルパ ス入力]ダイアログボックスが表示さ れます。

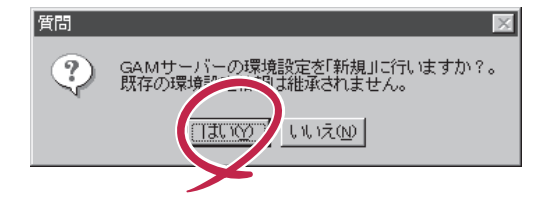

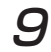

 $\boldsymbol{g}\in\mathbb{R}^{d}$  GAM Serverが使用するイベントロ グファイルを作成するディレクトリを 入力し、[次へ]ボタンをクリックす る。

> GAM Serverが使用するイベントログ ファイルの作成先ディレクトリを変更 する場合は「参照」ボタンをクリックし てディレクトリを指定します。

> [クライアントのIPアドレス入力]ダイ アログボックスが表示されます。

 $10$  GAM Clientをインストールするコン ピュータのIPアドレスを入力して[次 へ]ボタンをクリックする。

> [クライアントのIPアドレス確認]ダイ アログボックスが表示されます。

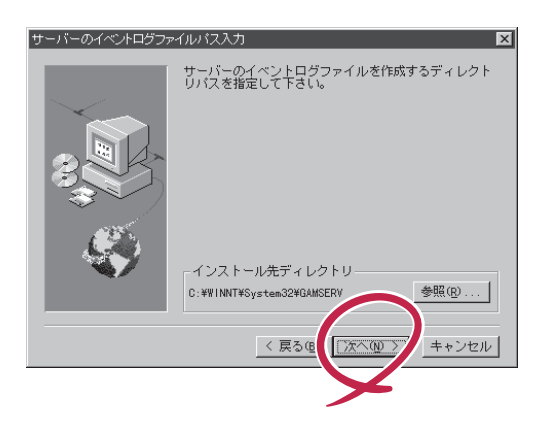

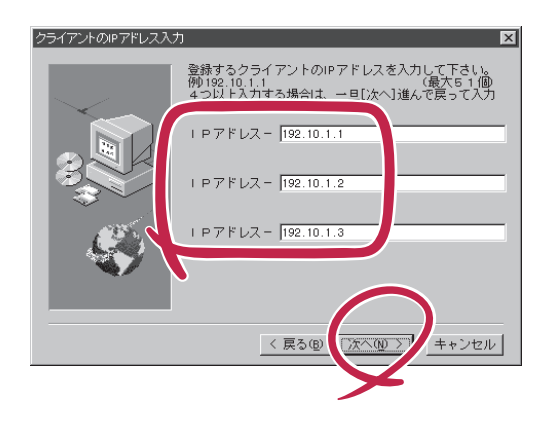

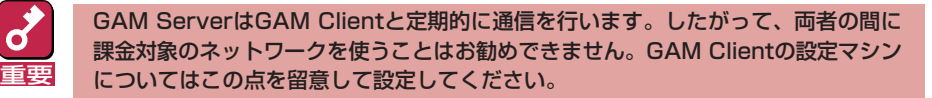

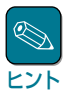

- ⓦ IPアドレスを4つ以上入力する場合は、IPアドレスを入力後、いったん[次へ]ボタ ンをクリックして[クライアントのIPアドレス確認]ダイアログボックスを表示さ せます。ここで[戻る]ボタンをクリックすると、再度「クライアントのIPアドレス 入力」ダイアログボックスでIPアドレスを追加して入力できます。
- 出荷時にGAM Serverがインストールされている場合(カスタムインストールモデ ル)は、IPアドレスを「127.0.0.1」と設定されています。

 $11$  [クライアントのIPアドレス入力]ダ イアログボックスで入力したIPアド レスの一覧から登録するIPアドレス を選び、[次へ]ボタンをクリックす る。

> [クライアントのIPアドレス登録]ダイ アログボックスが表示されます。

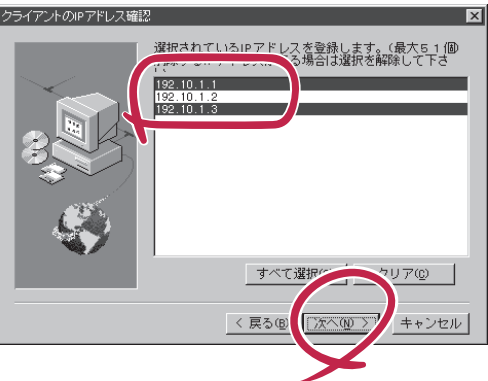

削除するIPアドレスがあるときは、そのIPアドレスをクリックして選択を解除(反転表 示させない)します(上の画面では「192.10.1.2」の選択が解除されています)。

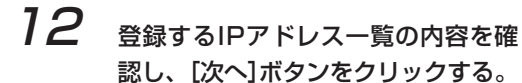

ヒント

ヒント

コンフィグウィザードによる環境設定 が完了すると[環境設定の完了]ダイア ログボックスが表示されます。

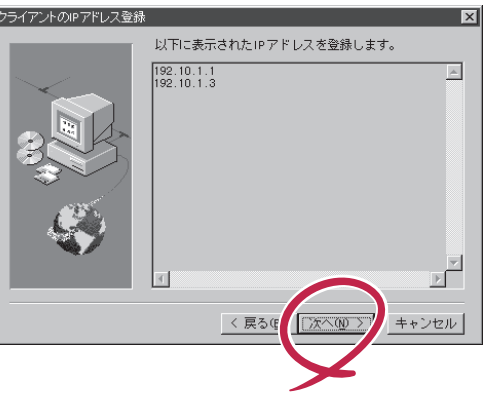

登録するIPアドレスを変更する場合は、[戻る]ボタンをクリックして、再度、IPアド レスを選び直します。

 $13$  [はい、直ちにコンピュータを再起動 します」を選び、[終了]ボタンをク リックする。

システムが再起動されます。

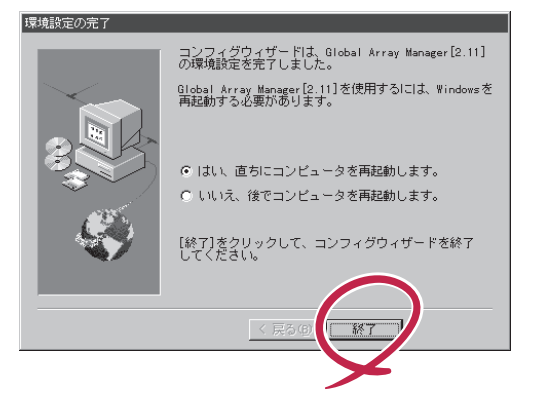

以上でGAM Serverのインストールが完了しました。この後の「環境設定」を参照して、環境設定を 行ってください。

# **環境設定**

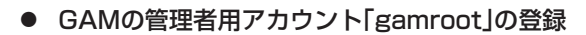

GAM ClientからGAM Serverのディスクアレイコントローラを管理するためには、以下のGAM 管理者用アカウントが必要です。

 管理者用アカウント名: gamroot(小文字) 所属するグループ: ドメインサーバの場合は「Domain Admins」 ドメインサーバ以外の場合は「Administrators」

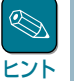

Windows NTで動作している場合、gamrootユーザーは「管理ツール」グループの「(ドメイン) ユーザーマネージャ」で作成することができます。

ⓦ Windows 2000で動作している場合、「コンピュータ管理」にある「システムツール」の「ローカ ルユーザとグループ」で作成することができます。

#### ● GAM Serverの環境設定ファイルの修正

GAM Serverの環境設定ファイルの修正は次の場合に行う必要があります。

- GAM Serverのインストール時に環境設定を行わなかったとき
- 環境設定を変更するとき

GAM Serverの環境設定ファイルには、次の情報が定義されています。

- イベントの通知先であるGAM ClientのIPアドレス
- GAM Serverが使用するイベントログファイルの格納ディレクトリ

GAM Serverの環境設定ファイル(gamscm.ini)は、GAM Serverのインストール先のディレク トリにあります。インストール先のディレクトリは次のとおりです。

¥winnt¥system32¥Gamserv

GAM Serverの環境設定を変更するときは、「メモ帳」などのテキストエディタを利用して、直 接環境設定ファイル(gamscm.ini)を修正してください。

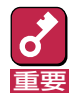

このとき、「RAIDBUILD」機能は設定しないでください。RAIDBUILD機能を使用するとリビ ルドが失敗することがあります。

GAM Serverの環境設定を新たに行うときは、Global Array Managerの環境設定を行うため のプログラム「コンフィグウィザード」を利用できます。コンフィグウィザードは、GAM Serverのインストール先のディレクトリにある「configwz.exe」を起動してください(「インス トール」の手順8(6ページ)以降を参照してください)。

# **アンインストール**

GAM Serverのアンインストール方法について説明します。

次の手順に従ってGAM Serverをアンインストールします。

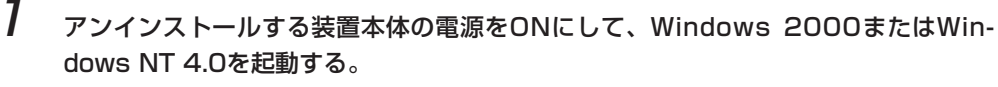

 $2$  本体添付の「EXPRESSBUILDER」と書かれたCD-ROMをドライブにセットする。

マスターコントロールメニューが表示されます。

起動するアンインストーラはその動作環境によって異なります。起動するアンインス トーラについては付録を参照してください。なお、特定のバージョンのGAM Server をアンインストールする場合は、各バージョン個別のインストーラを起動し、手順6 へ進んでください(個別のインストーラの起動方法については付録を参照してくださ い)。

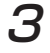

ヒント�

 $3$  [ソフトウェアのセットアップ]-[ESMPRO]の順にクリックする。

> ESMPROセットアップのメインメ ニューダイアログボックスが表示され ます。

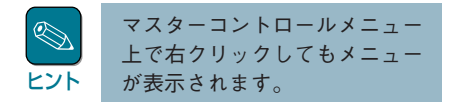

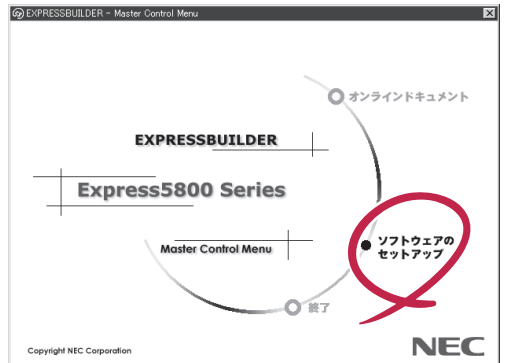

4 [関連ユーティリティメニューへ]をク リックする。

> [関連ユーティリティメニュー]ダイア ログボックスが表示されます。

 $\,5\,$  [Global Array Manager]をクリッ クする。

> [セットアップオプションの選択]ダイ アログボックスが表示されます。

## $6$  [GAM Serverアンインストール]を 選び、[次へ]ボタンをクリックする。

オリジナル(Mylex)のGAM Serverア ンインストーラが起動され、 [Confirm File Deletion]ダイアログ ボックスが表示されます。

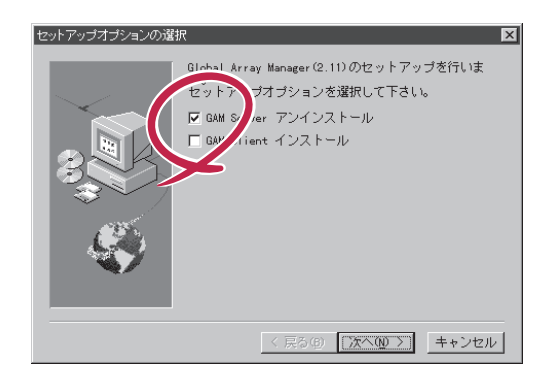

## 7 [はい]ボタンをクリックする。

GAM Serverのアンインストールが始 まります。 画面には[Remove Programs From Your Computer]ダイアログボックス

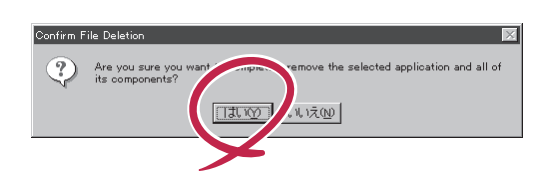

## $8$  [OK]ボタンをクリックする。

が表示されます。

アンインストーラが終了し、[セット アップ完了]ダイアログボックスが表 示されます。

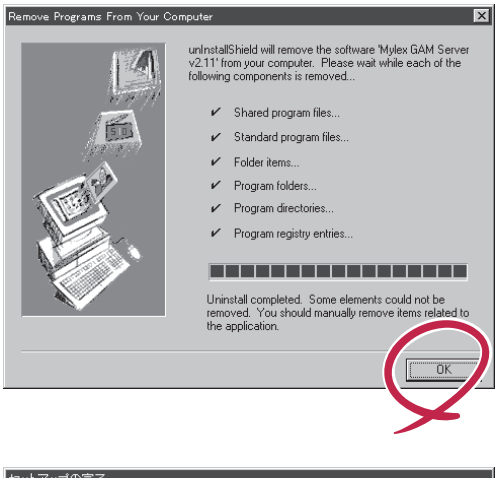

 $\boldsymbol{9}$  [はい、直ちにコンピュータを再起動 します]を選び、[終了]ボタンをク リックする。

本体装置が再起動されます。

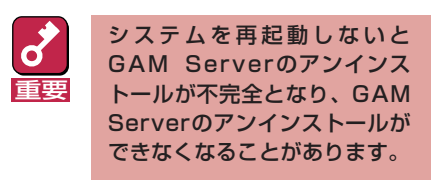

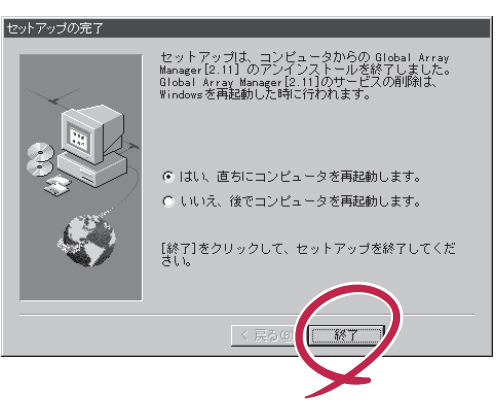

以上でGAM Serverのアンインストールは完了です。

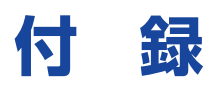

## インストール済みのGAM Serverの設定値

購入時にGAM Serverがすでにインストールされている場合(カスタムインストールモデルの場 合)、GAM Serverは次の設定値でインストールされています。

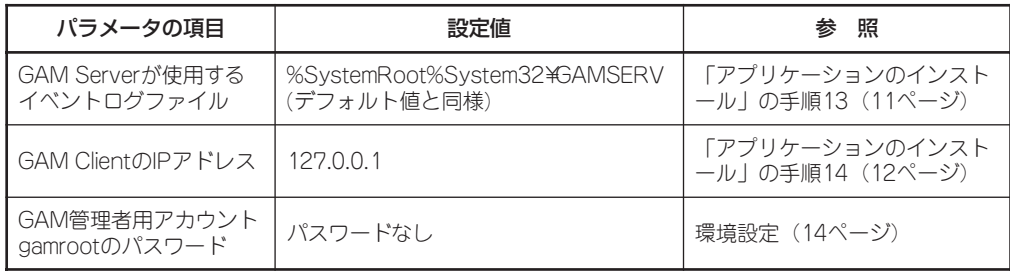

### インストール環境によってインストールされるGAM(Windows 2000/ Windows NT版)のバージョンについて

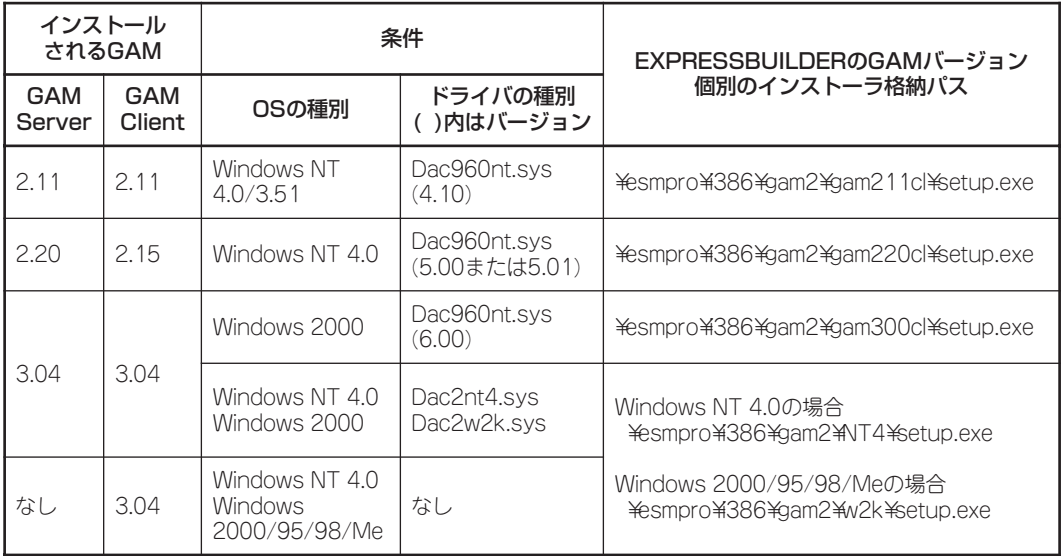

- 上記はお使いのEXPRESSBUILDERでのGAMのメインインストーラ起動(EXPRESSBUILDERのメ ニューからのインストールも含む)によるGAM ServerとGAM Clientインストール時の判別条件です。 今後、ソフトウェアのバージョンアップによってこの条件が変更される場合がありますので、本条件に ついてはインストール媒体にあった説明書で確認してください。
- ⓦ 特定のバージョンのGAMを上記の条件以外の環境にインストールする場合は、それぞれのGAMバー ジョン個別のインストーラをエクスプローラなどを使って起動してインストールしてください。
- GAM Server 2.20/2.11はGAMドライバのインストールも必要です。この時に指定するパスは次のとお りです。
	- GAM 2.20:¥esmpro¥i386¥gam2¥gam220cl¥gamdrv
	- GAM 2.11:¥esmpro¥i386¥gam2¥gam211cl¥gamdrv

## GAM ServerとGAM Clientの組み合わせについて

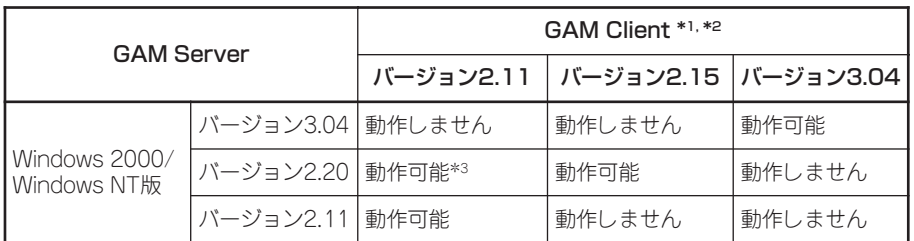

\*1 GAM Client 3.04以外は同一マシンに複数のGAM Clientをインストールしないでくださ い(GAM Client 3.04のみ、他のバージョンのGAM Clientと同一マシンに混在してインス トールが可能です)。なお、GAM Client 3.04と他のバージョンのGAM Clientを同一マ シンにインストールした場合、ESMPRO/ServerManagerと連 携が行えるGAM Clintは どちらか一方になります。

\*2 GAM Clientのバージョンは[HELP]メニューの[About Global Array Manager]で確認で きます。

\*3 GAM Client 2.11ではN8503-43/44/49のボード名称(DAC1164P/DAC960PTL) がGAM Clientのコントローラセレクションボックスに表示されません。

### GAM Serverが制御可能なDisk Array Controllerについて

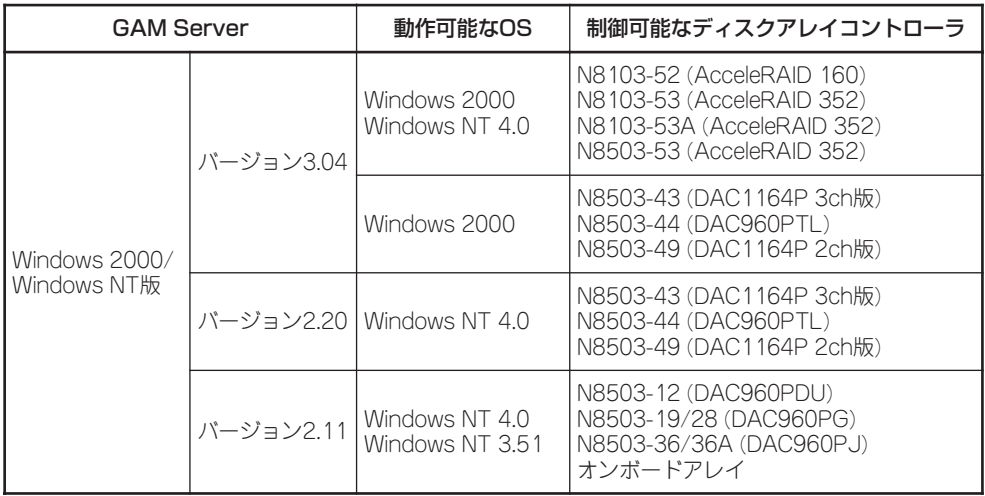

## 電源制御抑止ドライバ のセットアップ

#### ● GAM Standby/Hibernation Lockをインストールする前に

GAM運用中の休止状態やスタンバイ状態への移行はサポート対象外です。本機能をインストー ルすることで、システムの休止状態やスタンバイ状態への移行を抑止することができます。

本機能を使用することで、誤って休止状態やスタンバイ状態へシステムが移行するのを抑止す ることができます。

この機能はGAM ServerやGAM Clientが動作する以下の環境にインストールすることができま す。

- Microsoft® Windows® 2000 Professional operating system
- Microsoft® Windows® 2000 Server operating system
- Microsoft® Windows® 2000 Advanced Server operating system

#### ● GAM Standby/Hibernation Lockのインストール

次の手順に従ってGAM Standby/Hibernation Lockをインストールします。

1 管理者権限のあるアカウント (administrator等)で、システムにログオンする。

2 インストール手続きを始める前に、実行中のアプリケーションを終了させる。

 $\,3\,$  「EXPRESSBUILDER」と書かれたCD-ROMをドライブにセットする。

 $\boldsymbol{4}$  エクスプローラなどを使って、CD-ROMの以下のバッチファイルを起動する。

¥esmpro¥i386¥GAM2¥ACPIDRV¥GAMACPI.BAT

コマンドプロンプトに以下のメッセージが表示されます。

Driver Installed successfully.

以上で、インストールは完了です。

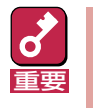

GAM Standby/Hibernation Lockをインストールする場合は以下の点に注意してくださ い。

- インストール前にデバイスマネージャのシステムデバイスにNEC Standby/Hibernation Lockがあるか確認してください。
- この環境にGAM Standby/Hibernation Lockをインストールし、その後、アンインス トールする場合にはNEC Standby/Hibernation Lockのインストールが必要になりま す。

#### ● GAM Standby/Hibernation Lockのアンインストール

GAM Standby/Hibernation Lockをアンインストールする場合は次の手順に従ってください。

重要� 過去に NEC Standby/Hibernation Lock をインストールしていた場合には、GAM Standby/Hibernation Lockのアンインストール後、 NEC Standby/Hibernation Lock をインストールする必要があります。

- 1 管理者権限のあるアカウント (administrator等)で、システムにログオンする。
- 2 スタートメニューから[設定]を選択し、[コントロールパネル]を起動する。
- $\, {\bf 3} \,$  [管理ツール]内の[コンピュータの管理]を起動し、[デバイスマネージャ]をクリックし する。

デバイスの一覧が表示されます。

 ${\boldsymbol 4}$  デバイスの一覧より[システムデバイス]、[GAM Standby/Hibernation Lock]の順 でダブルクリックする

[GAM Standby/Hibernation Lockのプロパティ]画面が表示されます。

 $\bar{\bf 5}$  [ドライバ]タブをクリックし、[削除]をクリックする。

[デバイスの削除の確認]画面が表示されます。

 $6$   $6$   $10K$   $\vec{b}$   $\vec{c}$   $\vec{c}$ 

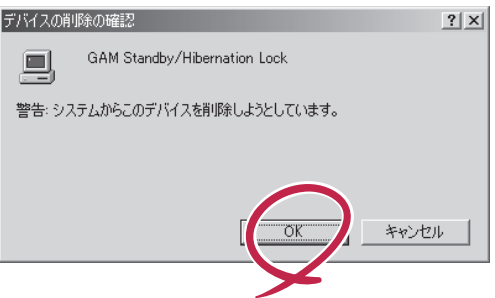

以上でアンインストールは完了です。

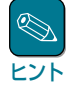

上記手順によってアンインストールされるモジュールは、GAM Standby/Hibernation Lockでイ ンストールされたモジュールのみです。 GAM Standby/Hibernation Lockは、他のGlobal Array Manager関連モジュールから完全に独立

した単体モジュールであり、Global Array Manager本来の動作には一切影響を与えません。

#### ⓦ 注意事項

GAM Standby/Hibernation Lockをインストールすると、スタンバイおよび休止状態への移 行はできなくなります。

例えば、シャットダウンメニューから休止状態を選択するとポップアップが表示され、移行が 中断されます。

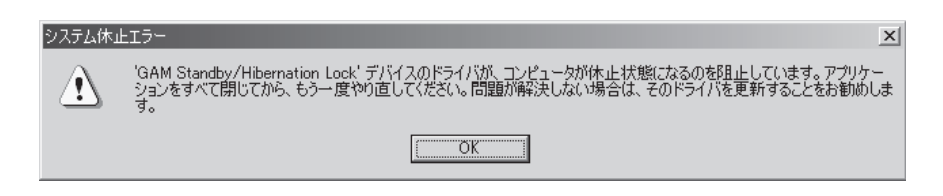

#### また、イベントログに以下のログが登録されます。

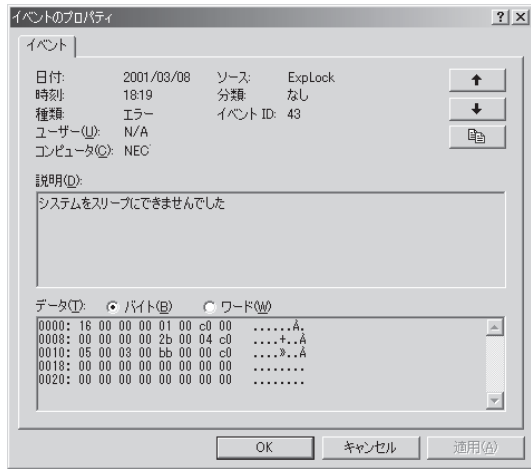

このポップアップは、GAM Standby/Hibernation Lockのエラーではありません。

これは、GAM Standby/Hibernation Lockがスタンバイおよび休止状態への移行を正常に抑 止した結果表示されているものです。また、このポップアップはオペレーティングシステムが 表示しているものであり、表示しないようにすることはできません。ポップアップは、[OK]ボ タンをクリックして終了します。

また、イベントログも同様にオペレーティングシステムが登録するログであり、スタンバイ/休 止状態の違いに関係なく「システムをスリープできませんでした」と表示されます。